## **ONO SOKKI**

# DS-0221 FFT

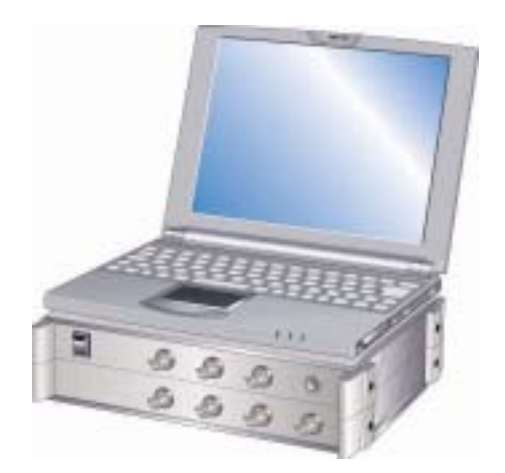

# 株式会社 小野測器

### DS-2000 パワースペクトルと周波数応答関数の掛け算

#### イコライズ(Equalize)機能

イコライズ機能とは、登録した周波数応答関数<H0>を用いて、周波数応答関数<H1>および パワースペクトル<P1>を補正 (イコライズ、H1/H0<sup>P1</sup>/H0\*) する機能です。センサや加振器などの 周波数特性を補正し、より正しいスペクトルを求めるために用いられます。 たとえば、イコライズ機能を用いて測定すると、センサはアンプなどの特性を補正したデータを得ることが できます。つまり、センサ系の特性(周波数応答関数)をあらかじめ測定しておくことにより、イコライズ 機能を利用してセンサ系の特性を補正することができます。

### \*イコライズ機能はわり算になりますが、周波数応答関数の逆数演算1/Hを使うことでパワースペクトルとの かけ算をさせます。

元データと、掛け算した後のデータ(周波数応答関数とパワースペクトル)を同時に見られるように、 4 画面表示した手順を説明します。

#### ■ 操作 ■

①4 画面表示

「データ表示」メニュー→「表示レイアウト」→「4 画面表示」を選択します。

②保存した周波数応答関数、パワースペクトルの表示(2 画面ずつ)

- 1)データを指定し、ファイルを開きます。「ファイル」→「データを開く」
- 2)上画面 2 つに同じデータの周波数応答間巣を、下画面 2 つに同様にパワースペクトルを表示します。

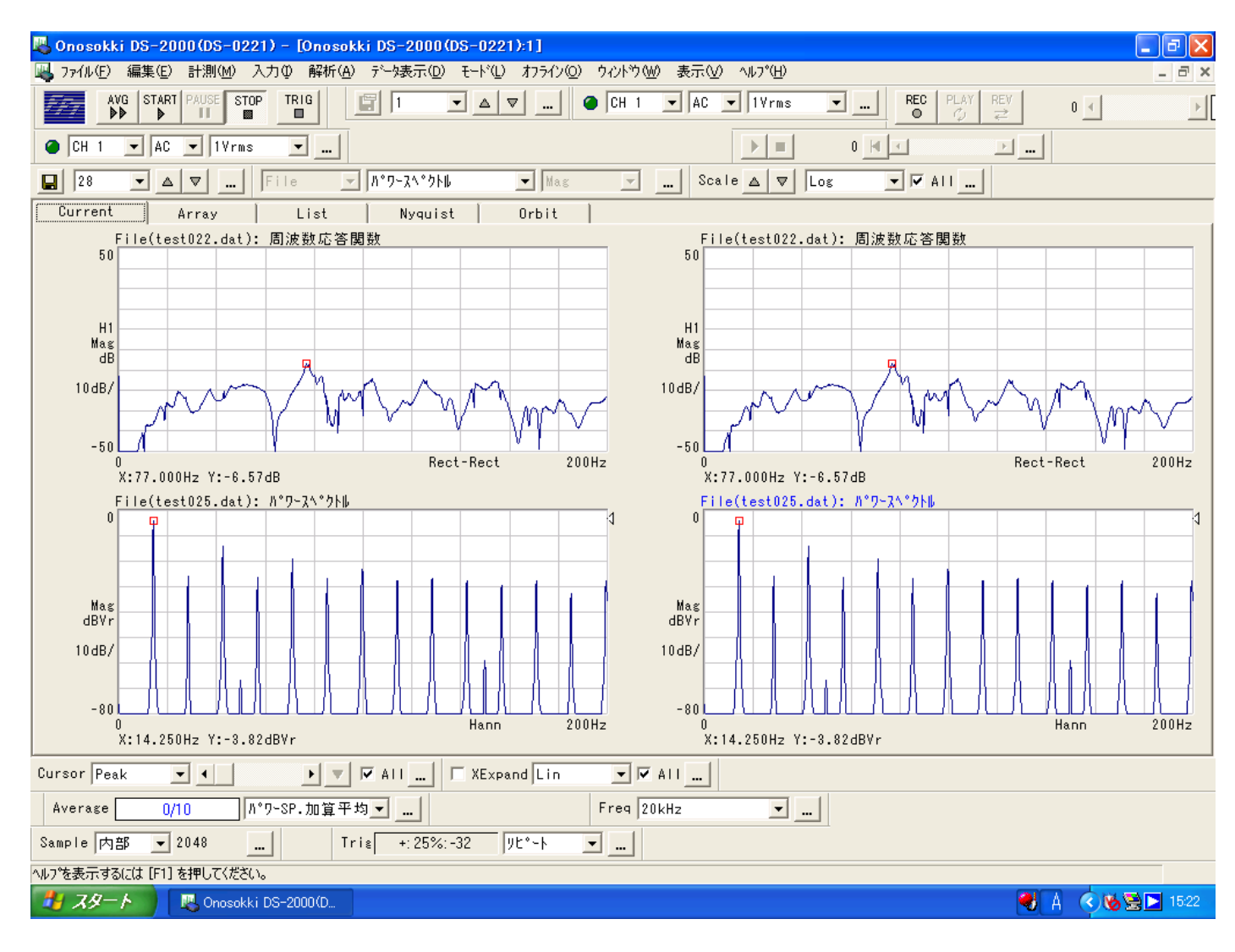

3周波数応答関数の逆数演算 (1/H)

- 1) 右上データ(周波数応答関数)をクリックし、アクティブ(青字)にします。
- 2)「解析」メニュー→「周波数応答関数演算」→チェックボックス「逆数演算」をチェックします。 逆数演算した結果(以下、 $1/H$ と記す。)が表示されます。

注:左下の「全画面」チェックボックスをはずしてください。

3) OKボタンを押し、確認します。

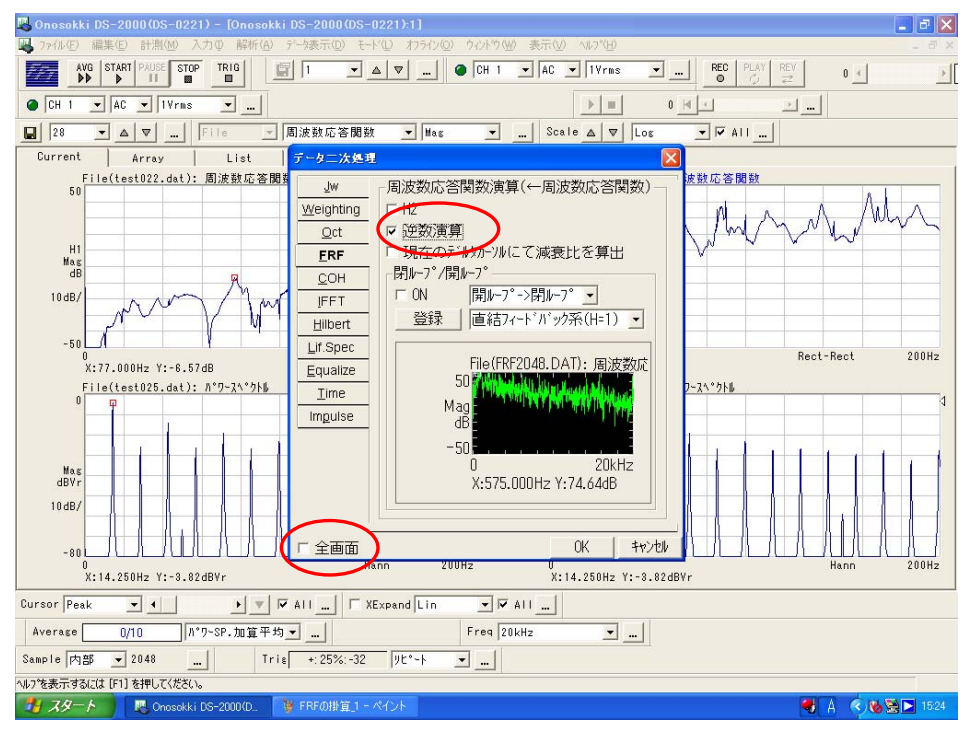

 $(4)^1$ Hのデータの登録

- 1) 1/Hのデータがアクティブ (青字) であることを確認します。
- 2)「解析」メニュー→「イコライズ機能」→【データ二次処理(イコライズ機能)】のページを表示します。

注:「全画面」チェックボックスがはずれていることを確認してください。

3) FRF登録をクリックすると、このページ内のウィンドウに1/Hが表示されます。  $\overline{\rm{OK}}$ をクリックし、保存・完了させます。ウィンドウのデータは File(EZU2048.DAT)として 保存されました。

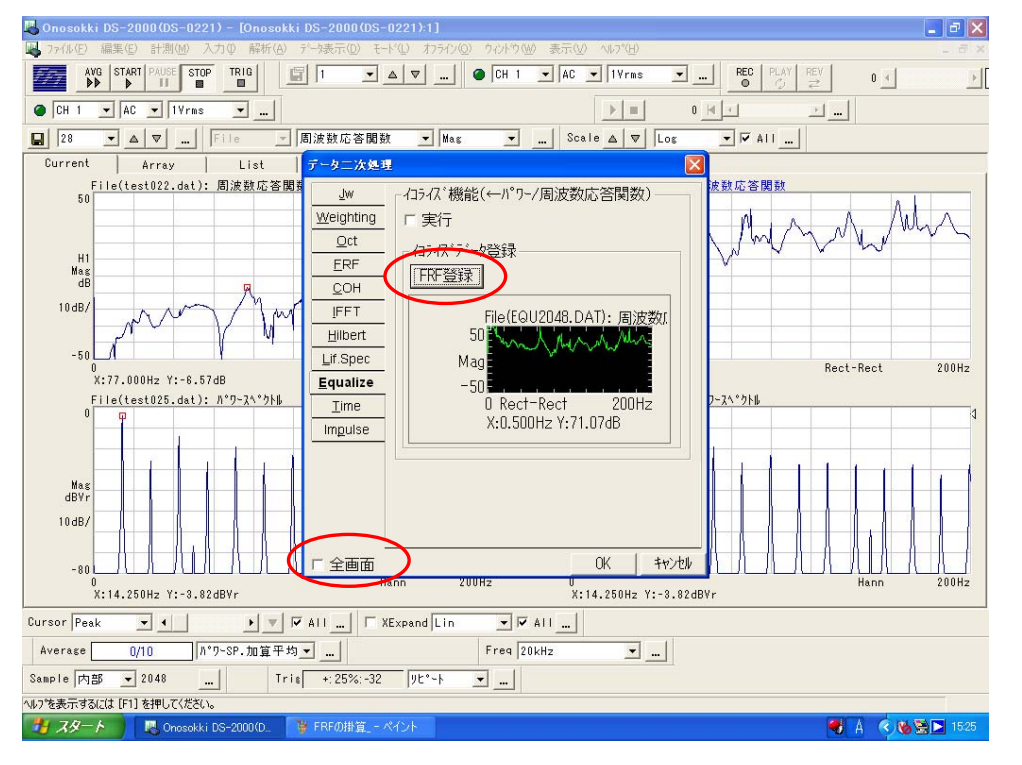

#### ⑤イコライズの実行

- 1) 右下画面のパワースペクトルデータをクリックし、アクティブ(青字)にします。
- 2) 再度「解析」→「イコライズ機能」のページを開き、実行チェックボックスをオンします。

最後にOKをクリックします。

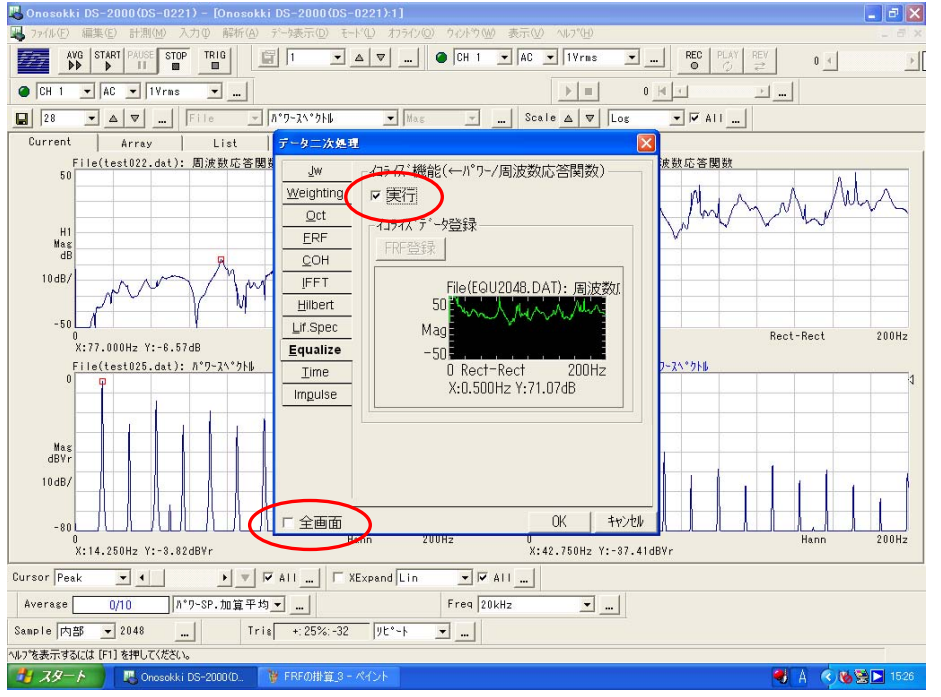

- 3) これにより、パワースペクトルと周波数応答関数のかけ算結果がアクティブ画面に表示されます。
- ⑥ 掛算の確認
	- 1) 上図の様に、左側が元データ、右側が<sup>1</sup>/H、パワースペクトルと<sup>1</sup>/Hの掛算結果が表示されます。
	- 2) 左下の「CURSOR」ボックスのプルダウンを「Search」にしてカーソルを合わせると、

掛算結果を確認することができます。同じ X 軸の値の Y 軸の値を見ると、

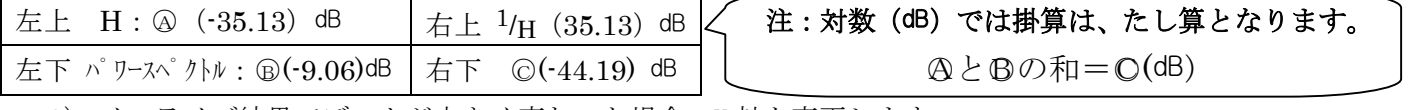

3) イコライズ結果でデータが大きく変わった場合、Y 軸を変更します。

「データ表示」メニュー→「Y 軸スケール」→「オートスケール選択」

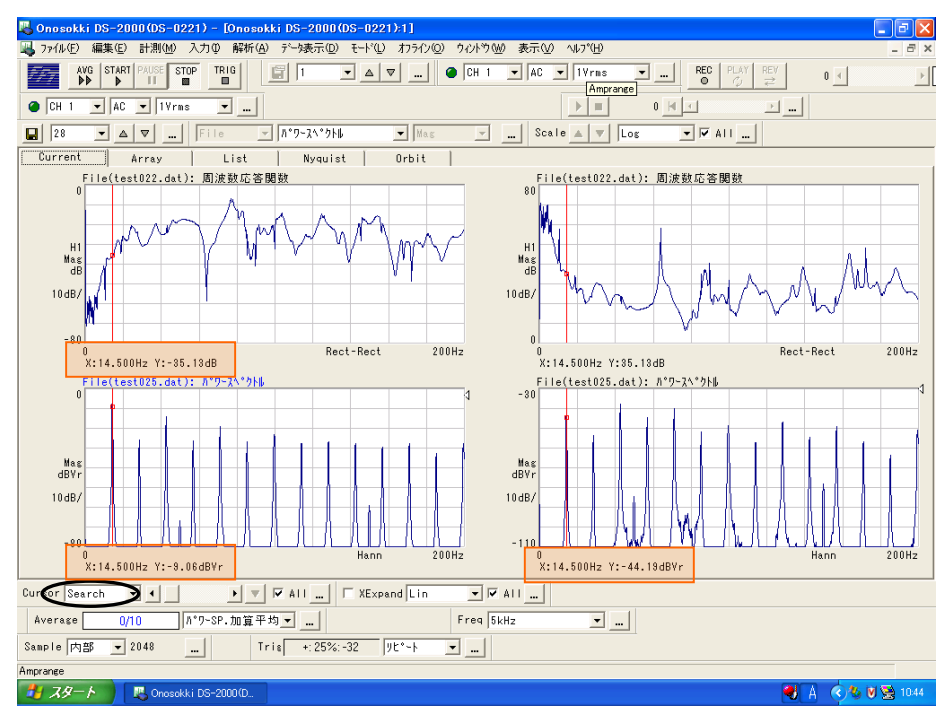